# **Impact Aid Grant System User Guide**

Amending an Impact Aid Grant Application Version 2.1 Published December 10, 2020

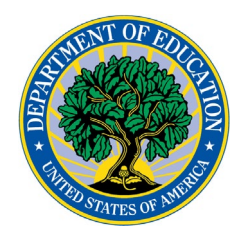

## **Contents**

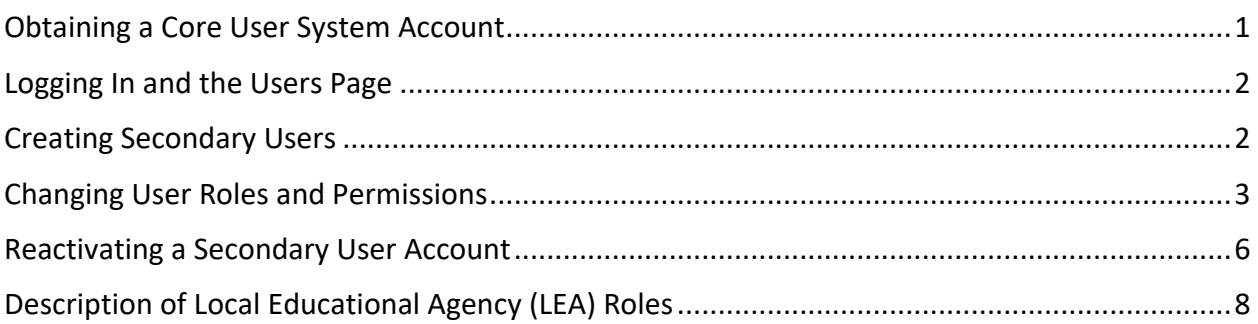

# <span id="page-0-0"></span>Obtaining a Core User System Account

## Core User

The first person to obtain an account for a given Local Educational Agency must be an employee of the LEA with the authority to sign the assurances on the grant application. Once you know who you want this person to be, fill out [the account request form](https://impactaid.ed.gov/request-access/) completely. Impact Aid staff will contact you if needed to verify that you have the necessary authority to be a Core User for your LEA.

### *Please leave enough time for the staff to do this research before the Application due date.*

When Impact Aid staff have determined that you are eligible to be a Core User, you will receive an email from the IAGS system with a temporary password. You will need to change the password the first time you log in.

Once you have access to IAGS, you will need to [create two other users for your LEA.](#page-4-0)

Signatory, Application Editor, and Read-Only Users (Secondary Users) You will need to ask your Core User to [create an account for you.](#page-4-0) When the account is created, you will receive an email from the IAGS system with a temporary password. You will need to change the password the first time you log in.

If you already have an account on the IAGS system with another LEA, you can give the Core User your existing user name so you will be able to see information for both LEAs using one user name.

# <span id="page-1-0"></span>Logging In and the Users Page

## Logging in

To log in, go to the IAGS website at [http://impactaid.ed.gov](http://impactaid.ed.gov/) and click the button labeled "Log In." You will see a dialog box that contains the Rules of Behavior for the site, with a blue "I AGREE" button ( LAGREE ).

You can scroll down in the box to see the full text of the Rules of Behavior before you click the button [\(Figure 1 – Rules of Behavior\)](#page-1-1).

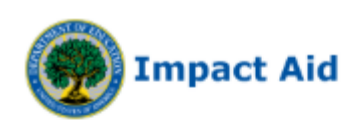

You are accessing a U.S. Federal Government computer system intended to be solely accessed by individual users expressly authorized to access the system by the U.S. Department of Education. Usage may be monitored, recorded, and/or subject to audit. For security purposes and in order to ensure that the system remains available to all expressly authorized users, the U.S. Department of Education monitors the system to identify unauthorized users. Anyone using this system expressly consents to such monitoring and recording. Unauthorized use of this information system is prohibited and subject to criminal and civil penalties. Except as expressly authorized by the U.S. Department of Education, unauthorized attempts to access, obtain, upload, modify, change, and/or delete information on this system are strictly prohibited

<span id="page-1-1"></span>**FIGURE 1 – RULES OF BEHAVIOR**

Enter your user name and password [\(Figure 2 - Log-in Dialog\)](#page-2-0). Note: both are case sensitive.

Then click the blue "Sign In" button  $($  sign In).

If this is the first time you are logging into IAGS, you will need to change your password as soon as you have logged in.

**I AGREE** 

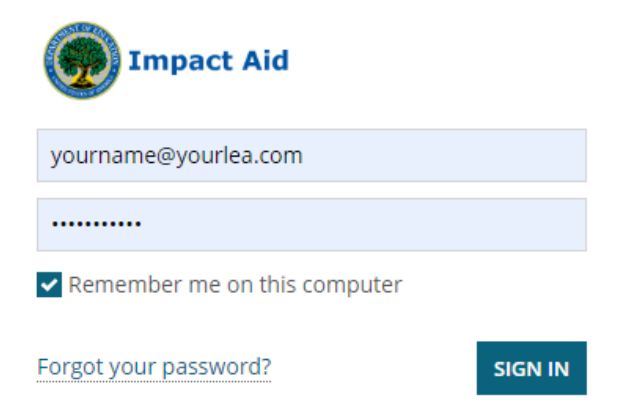

#### <span id="page-2-0"></span>**FIGURE 2 - LOG-IN DIALOG**

IMPORTANT:

- You will need to change your password every 120 days, or you will be locked out of the system. At 90 days, the system will begin to remind you.
- If you are locked out of the system, contact the IAGS Help Desk for assistance in unlocking your account.
	- o Email: [IAGS.HELPDESK@ed.gov](mailto:IAGS.HELPDESK@ed.gov)
	- o Phone: 202-260-3858

NOTE: to prevent hackers from guessing user names in the system, IAGS does not confirm that you have locked yourself out. Instead, it shows you the following message:

"The username/password entered is invalid. Usernames and passwords are case sensitive." (Figure 3 – [Invalid User Login Message\)](#page-3-0)

If you are certain you are using the correct user name, and you've gotten this message three times in a row, you can be pretty sure that you have locked yourself out. [Contact the helpdesk](https://impactaid.ed.gov/contact/) to regain access.

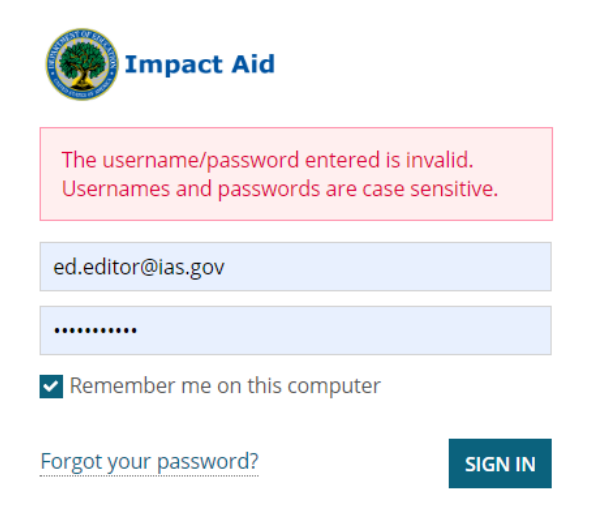

<span id="page-3-0"></span>**FIGURE 3 – INVALID USER LOGIN MESSAGE**

## Users Page (visible by Core Users only)

As a Core User, you have the responsibility to create and maintain accounts for secondary users in your LEA. Each LEA needs three users at all times: you (as the Core User), and two others. You can view the users in your LEA by clicking on the Users tab.

The Users page is displayed (Figure 4 - [The Users Page\)](#page-3-1). The first time you enter, you will most likely see only one user, yourself.

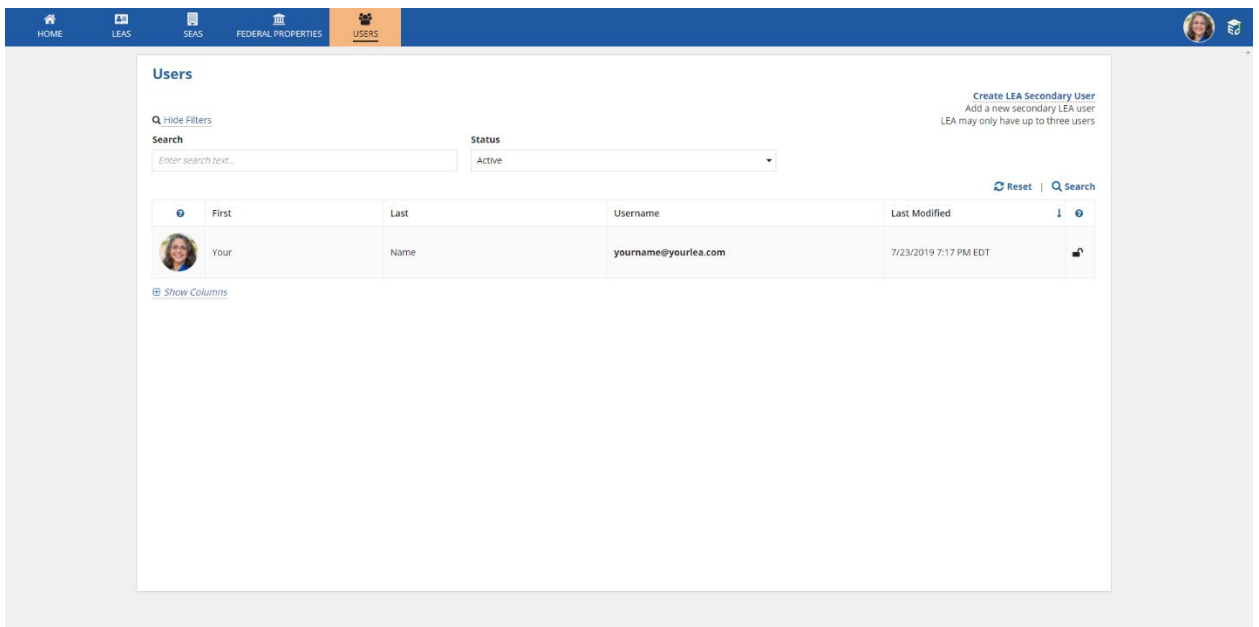

#### <span id="page-3-1"></span>**FIGURE 4 - THE USERS PAGE**

To create more users in your LEA, click Create LEA Secondary User.

# <span id="page-4-0"></span>Creating Secondary Users

After clicking on the Create LEA Secondary User on the top right corner of the Users page, you will be brought to the Create LEA Secondary User page (Figure 5 - [Creating a Secondary User\)](#page-4-1).

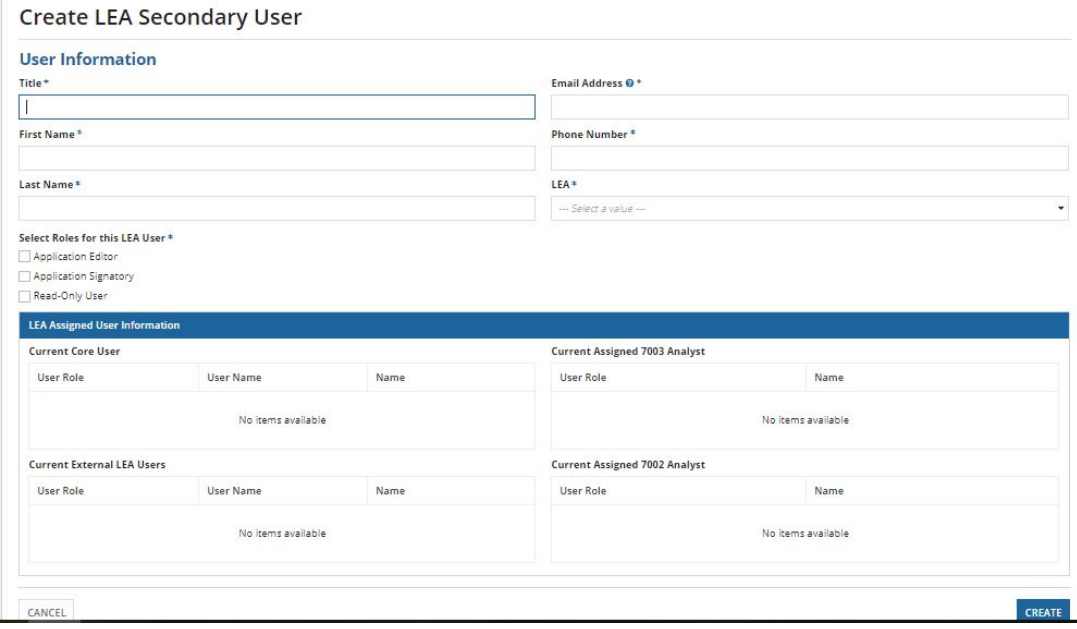

#### <span id="page-4-1"></span>**FIGURE 5 - CREATING A SECONDARY USER**

You will need to fill out the form provided, including:

- Title
- First Name
- Last Name
- E-mail Address
- Phone Number

And you will need to select the appropriate LEA off a drop-down list of LEAs. For most Core Users, there will be only one LEA on the drop-down. You will also be able to choose the user's [security privileges.](#page-9-0)

NOTE: You may see a message stating that the user's email is already in the system, and a checkbox will appear to add the user to your LEA anyway. Check the box if you are sure that this is the person you meant to add.

When you click Create, you will see a success window (Figure 6 - [User Created Successfully\)](#page-5-1).

#### New User: Bonnie Admin

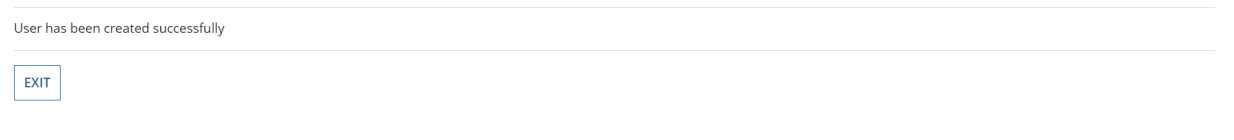

#### <span id="page-5-1"></span>**FIGURE 6 - USER CREATED SUCCESSFULLY**

You will see the user you added to your LEA listed along with you (Figure 7 - [The New User Can Be Seen](#page-5-2)  [on the Users Page\)](#page-5-2).

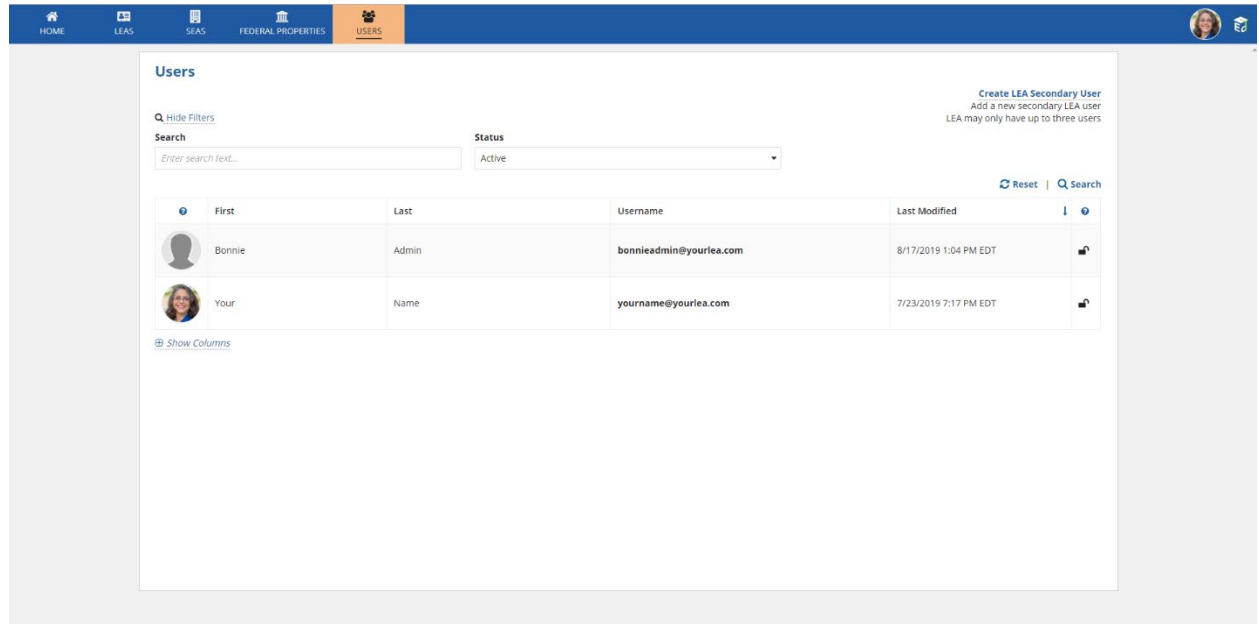

#### <span id="page-5-2"></span>**FIGURE 7 - THE NEW USER CAN BE SEEN ON THE USERS PAGE**

# <span id="page-5-0"></span>Changing User Roles and Permissions

From the Users page, select the user whose permissions you wish to change by clicking on the silhouette next to their name. Their profile is displayed (Figure 8 - [Secondary User's Profile Page\)](#page-6-0).

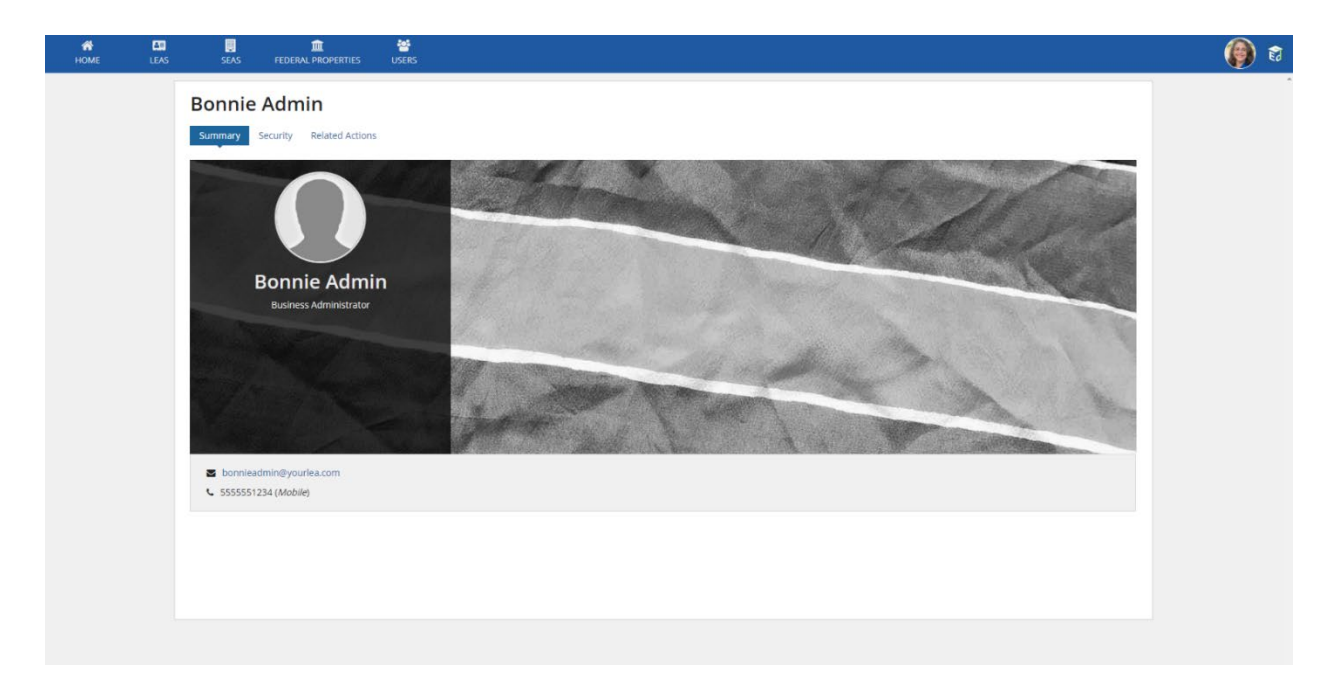

#### <span id="page-6-0"></span>**FIGURE 8 - SECONDARY USER'S PROFILE PAGE**

To view the user's security, click on the Security link. Their security page is displayed [\(Figure 9](#page-6-1) - The [Secondary User's Security Page\)](#page-6-1).

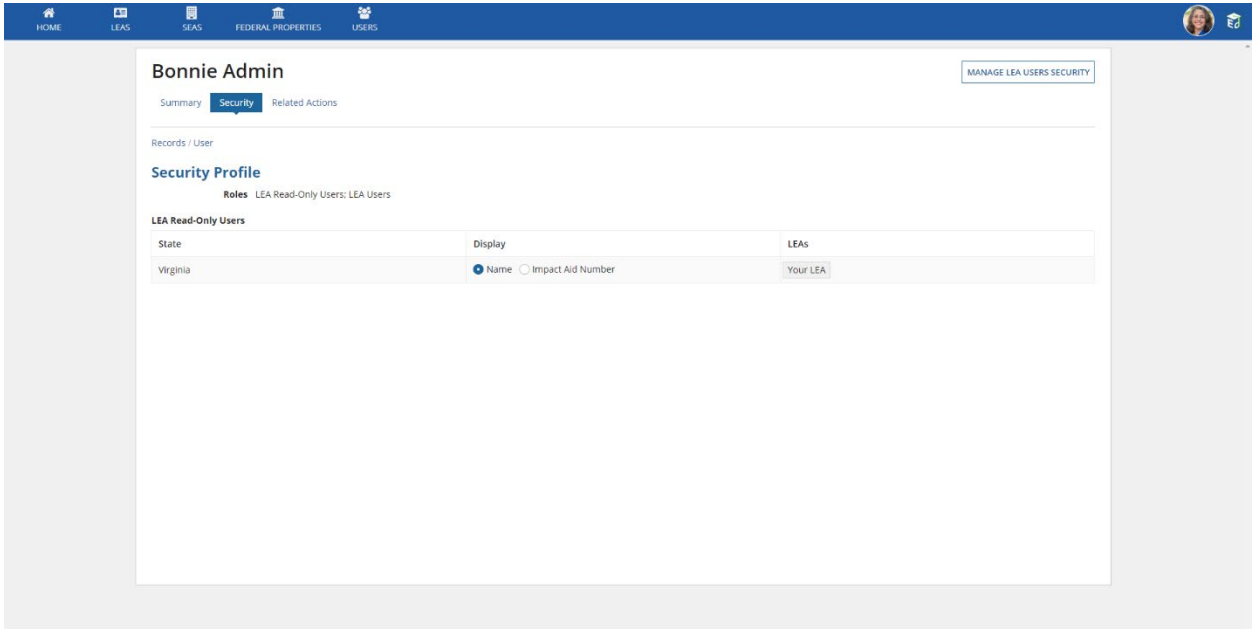

#### <span id="page-6-1"></span>**FIGURE 9 - THE SECONDARY USER'S SECURITY PAGE**

Click the "Manage LEA Users Security" button. The Manage Change in Security page is displayed [\(Figure](#page-7-0)  10 - [Manage Change in Security\)](#page-7-0).

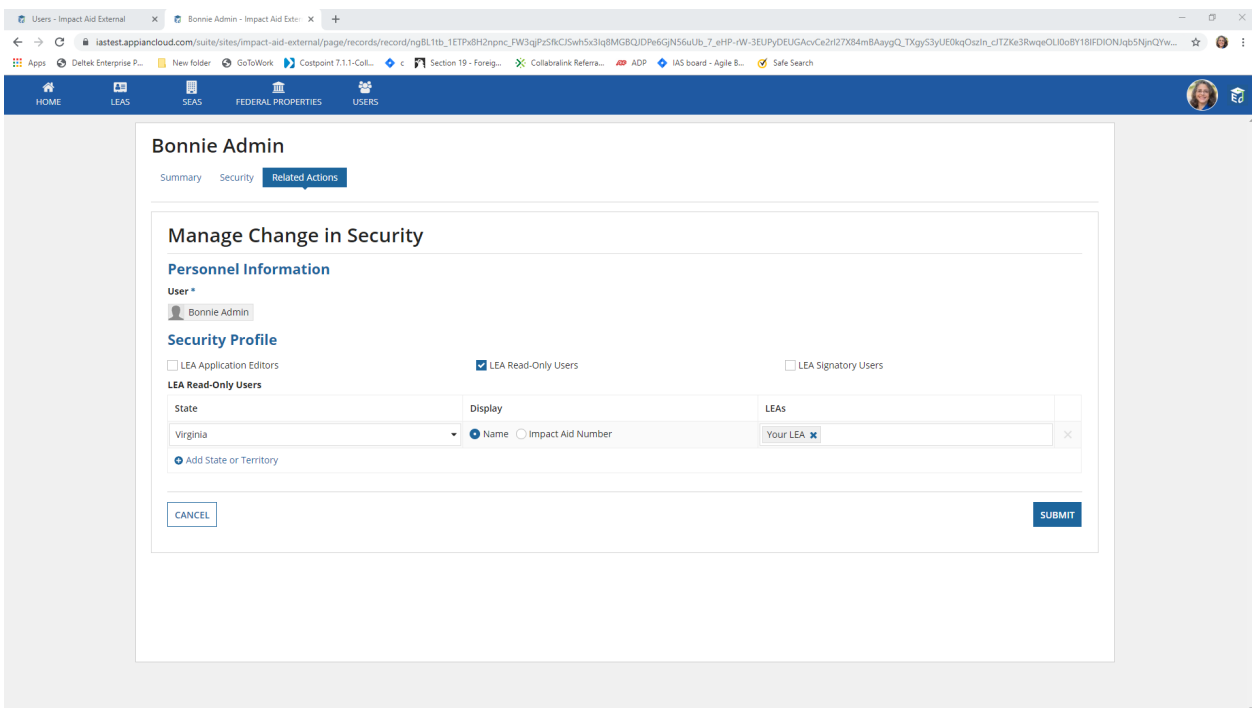

#### <span id="page-7-0"></span>**FIGURE 10 - MANAGE CHANGE IN SECURITY**

#### Notes about User Roles

A secondary user can be an [Application Editor,](#page-10-1) or a [Signatory,](#page-10-2) or they can have both roles. They can be a [Read-Only](#page-11-0) User only.

Most often, you will assign the secondary user to just be an **Application Editor**. They will be able to edit the LEA record, start and edit 7002 and 7003 applications, and start and edit 7002 and 7003 amendments.

Reminder that you should not assign a user to be a [Signatory](#page-10-2) unless they are an authorized representative of your LEA and able to bind your LEA legally to follow the laws, rules, and regulations in the grant application assurances.

Reminder that you may keep a user in th[e Read-Only](#page-11-0) role if you are not comfortable with them being able to make changes to your LEA record, or with them being able to fill out an application. They will still be notified of important information and will be able to respond to time-sensitive tasks assigned to your LEA.

#### How to Change a User's Roles and Permissions

To change the user's permissions, simply check the box next to the role you would like them to have.

When you select a new role for a user, an empty grid appears for that role (Figure 11 - [Adding a New](#page-8-1)  [Role\)](#page-8-1).

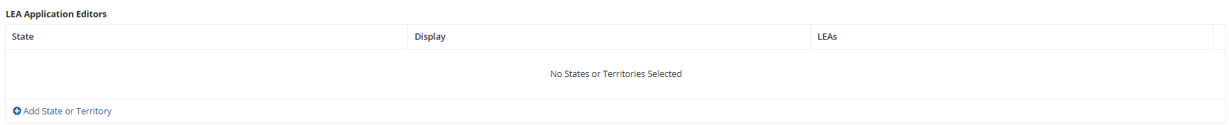

#### <span id="page-8-1"></span>**FIGURE 11 - ADDING A NEW ROLE**

Click on "Add State or Territory". A new row appears.

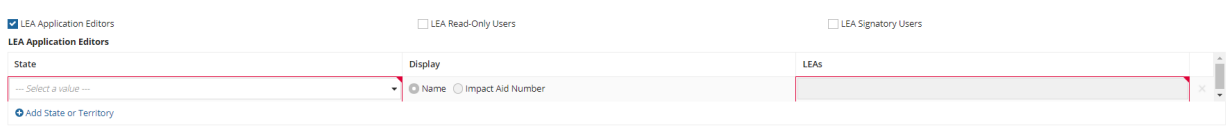

#### **FIGURE 12 - ADDING A STATE OR TERRITORY**

You will need to select your state and your LEA.

Then click the blue Submit button  $($  SUBMIT  $)$  at the bottom of the page.

#### Search and Filter

You can search the User Records by Keyword (for example, the user's name) and/or by one or more of the following:

- Status
- User Type

Enter the search terms, and then click Search ( $\frac{Q \text{ Search}}{Q}$ ). To clear the filter, click Reset ( $\frac{Q \text{ Research}}{Q}$ ).

## <span id="page-8-0"></span>Reactivating a Secondary User Account

On the Users page, filter your users list on "deactivated" accounts and click the Search button. You should see the deactivated account appear, as well as a link on the top right corner of the page to "Reactivate LEA Secondary User."

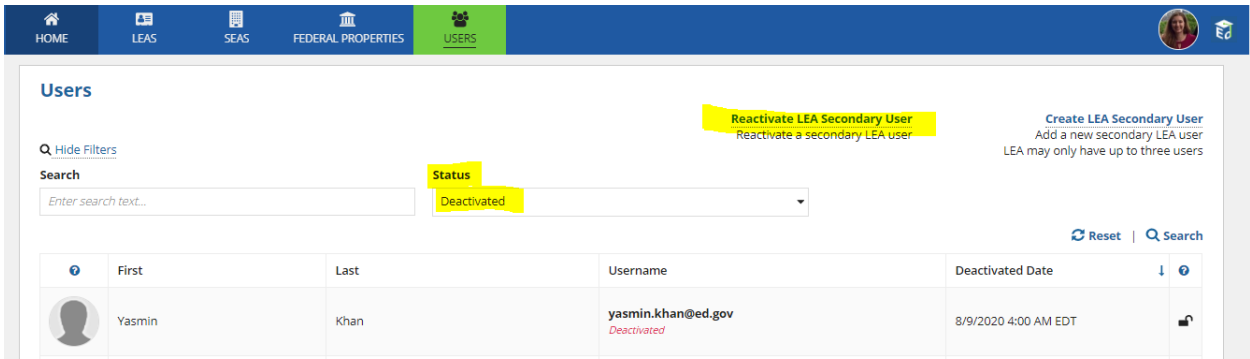

#### **FIGURE 13 – FILTER ON STATUS: DEACTIVATED, CLICK SEARCH, AND THE REACTIVATE LINK APPEARS**

Click the Reactivate link and enter the username (email address with all lowercase letters) of the account you need to reactivate. Click Submit.

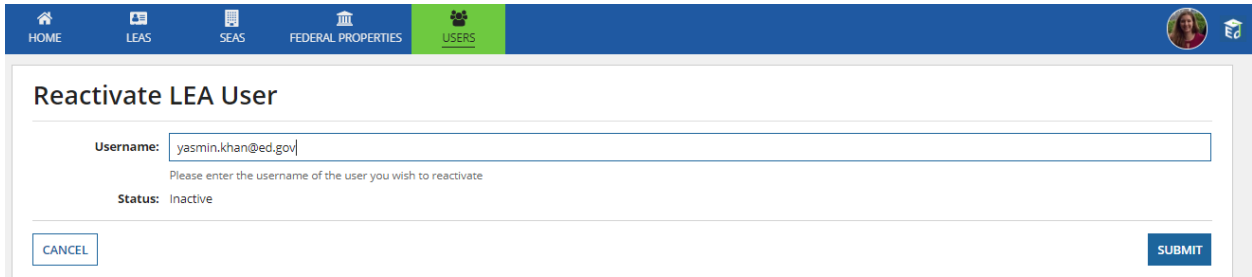

#### **FIGURE 14 – ENTER THE USERNAME OF THE ACCOUNT YOU NEED TO REACTIVATE**

After you click Submit, the account is reactivated. The secondary user will now be able to use the "Forgot your password?" link on the IAGS log in page to request a password reset link be sent to their email. After clicking the password reset link, the user will be able to set up a new password and gain entry to the system.

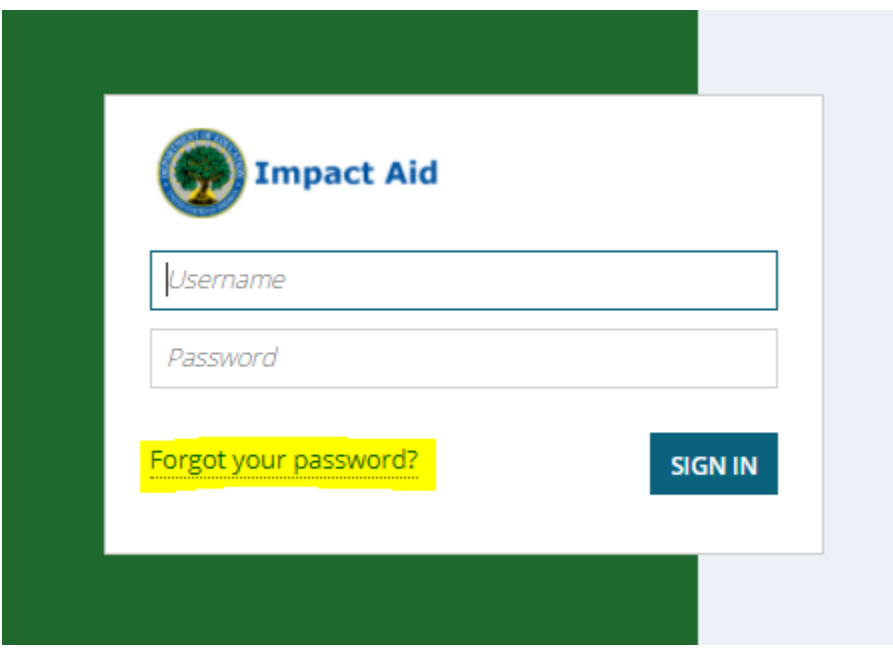

<span id="page-9-0"></span>**FIGURE 15 – IAGS LOG IN SCREEN WITH "FORGOT YOUR PASSWORD?" LINK HIGHLIGHTED**

# <span id="page-10-0"></span>Description of Local Educational Agency (LEA) Roles

## Core User

User with authority to bind the LEA legally, and to delegate responsibility.

- Automatically is both a [Signatory](#page-10-2) and an [Application Editor](#page-10-1) for the LEA(s) for which they are the Core User
- Cannot be a read-only role
- Cannot edit their own roles and permissions
- Creates/Deletes secondary user roles for their LEA (limited to two secondary users per LEA)
- Can view important dates in the system
- Can view properties in the IAGS database that are in their state
- Can edit some information about their LEA
- Can view submitted applications
- Can view payment information
- Can request assistance from the IAGS Staff
- Can read and respond to correspondence from the IAGS Staff
- Can request Early Payment
- Can request Payment Block
- Can submit a Forgiveness Request

### <span id="page-10-2"></span>**Signatory**

User with the authority to bind the LEA legally, and sign the application assurances

- Can edit information on applications submitted for a signature
- Can edit information on amendments submitted for a signature
- Can sign and submit applications
- Can sign and submit amendments
- Can view important dates in the system
- Can view properties in the IAGS database that are in their state
- Can edit some information about their LEA
- Can view submitted applications
- Can view payment information
- Can request assistance from the IAGS Staff
- Can read and respond to correspondence from the IAGS Staff
- Can request Early Payment
- Can request Payment Block
- Can submit a Forgiveness Request

## <span id="page-10-1"></span>Application Editor

User who can fill out the applications for an LEA

- Can begin and edit applications and submit to signatories to be signed
- Can begin and edit amendments and submit to signatories to be signed
- Can view important dates in the system
- Can view properties in the IAGS database that are in their state
- Can edit some information about their LEA
- Can view submitted applications
- Can view payment information
- Can request assistance from the IAGS Staff
- Can read and respond to correspondence from the IAGS Staff
- Can request Early Payment
- Can request Payment Block
- Can submit a Forgiveness Request

### <span id="page-11-0"></span>Read-Only

Recipient of information, able to respond to items where time is of the essence.

CAN NOT HAVE ANY OTHER ROLE FOR THAT LEA

- Can view important dates in the system
- Can view properties in the IAGS database that are in their state
- Can view submitted applications
- Can view payment information
- Can read correspondence from the IAGS Staff
- Can respond to some correspondence from the IAGS Staff
- Can respond to Mail-in Review